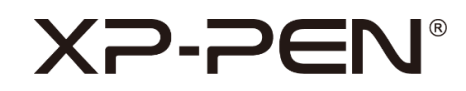

# **Note + 2**

Podręcznik obsługi

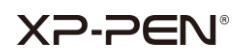

# **Spis treści**

- **I. Obsługiwane systemy**
- **II. Instalacja**
- **III. Wprowadzenie do XPPen Uwaga + 2**
	- **i. Połączenie przez Bluetooth**
	- **ii. Rozpoznanie**
	- **iii. Start**
		- **a. Strona notatek**
		- **b. Tryb pióra pojemnościowego**
	- **iv. Ustawienia**
		- **a. Konto**
		- **b. Rozpoznaj**
		- **c. Język rozpoznawania**
		- **d. Zarządzanie urządzeniami**
		- **e. Tagi**
		- **f. Język**
		- **g. Przebieg**
		- **h. Tworzenie kopii zapasowych i przywracanie**
		- **i. O nas**
- **IV. Skontaktuj się z nami**

# **XP-PEN**

# **I. Obsługiwane systemy**

Android 6.0 lub nowszy

iOS 10.0 lub nowszy

# **II. Instalacja**

**Android:**

Wyszukaj i zainstaluj aplikację **XPPen Note + 2** w Google Play.

**iOS:** 

Wyszukaj i zainstaluj aplikację **XPPen Note + 2** w APP Store.

# **III. Wprowadzenie do XPPen Uwaga + 2**

## **i. Połączenie przez Bluetooth**

Przed połączeniem należy upewnić się, że Bluetooth jest włączony; zezwolenie na lokalizację i usługa lokalizacji zostały włączone (wymagane tylko w przypadku telefonów z systemem Android).

Kliknij  $\mathscr{P}$  przycisk w prawym górnym rogu strony głównej, wybierz urządzenie, kliknij "Połącz i sparuj", postępuj zgodnie z instrukcjami.

## **ii. Rozpoznanie**

Po nawiązaniu połączenia pojawi się komunikat o konieczności uzyskania autoryzacji funkcji rozpoznawania. Jeśli musisz z niego korzystać, włącz autoryzację tutaj. W przeciwnym razie notatki utworzone przed włączeniem funkcji rozpoznawania nie będą rozpoznawane.

## **iii. Start**

# XD.DEI

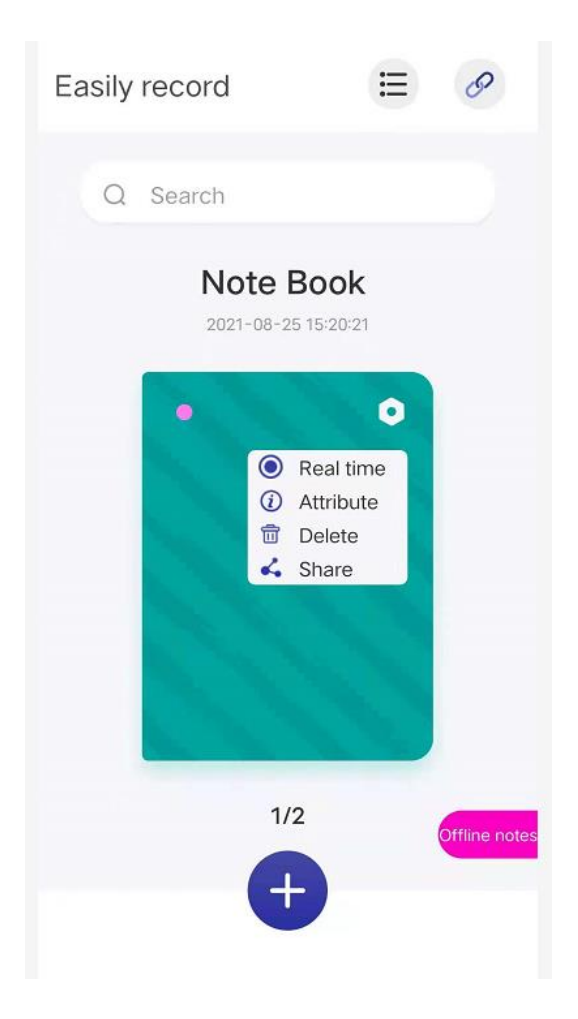

#### **Notatki offline:**

Gdy urządzenie jest odłączone, można je również zapisać, a dane zostaną przesłane do aplikacji po połączeniu.

#### **W czasie rzeczywistym:**

Ścieżka pisania będzie synchronicznie wyświetlana w notatniku w czasie rzeczywistym. Aby przełączyć notebook w czasie rzeczywistym, wybierz opcję czasu rzeczywistego w ustawieniach w prawym górnym rogu pokrywy notebooka, a mała zielona ikona zostanie wyświetlona w lewym górnym rogu notebooka w stanie czasu rzeczywistego.

#### **Atrybuty:**

Zmień nazwę notatnika, zmień okładkę i tło.

#### **a. Strona notatek**

Wybierz notatnik i kliknij, aby wejść na stronę z notatkami. Funkcje są następujące:

# **XP-PEN**

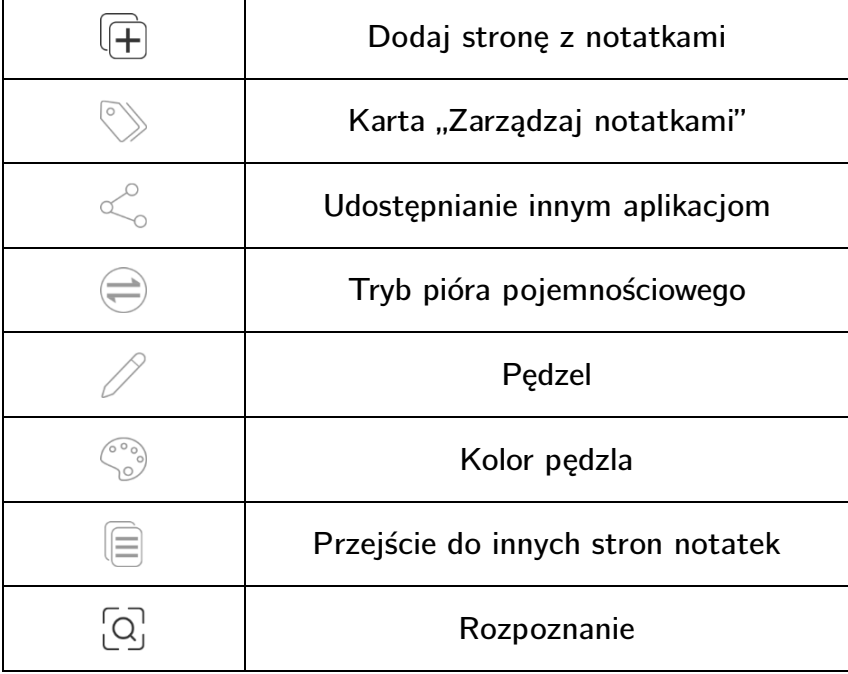

## **b. Tryb pióra pojemnościowego**

Kliknij na stronie notatki, aby przejść do trybu pióra pojemnościowego.

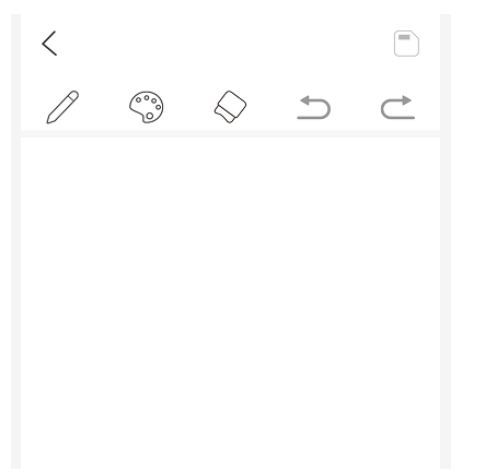

## **Funkcje:**

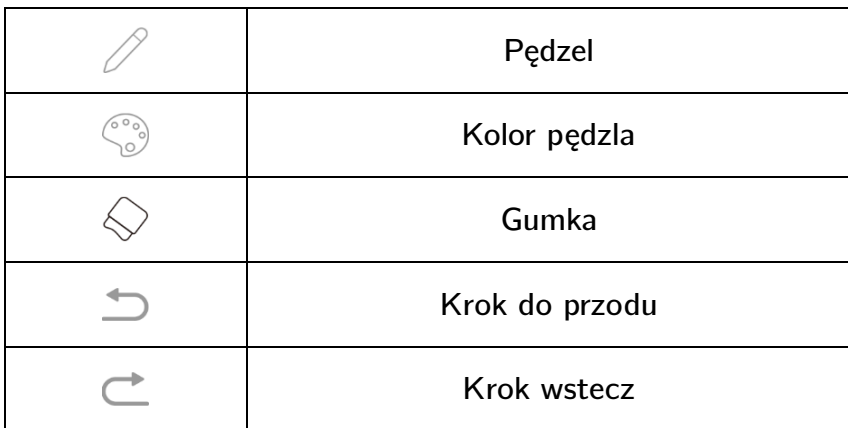

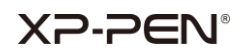

#### **iv. Ustawienia**

 $\equiv$  Kliknij na stronie głównej, aby przejść do menu ustawień.

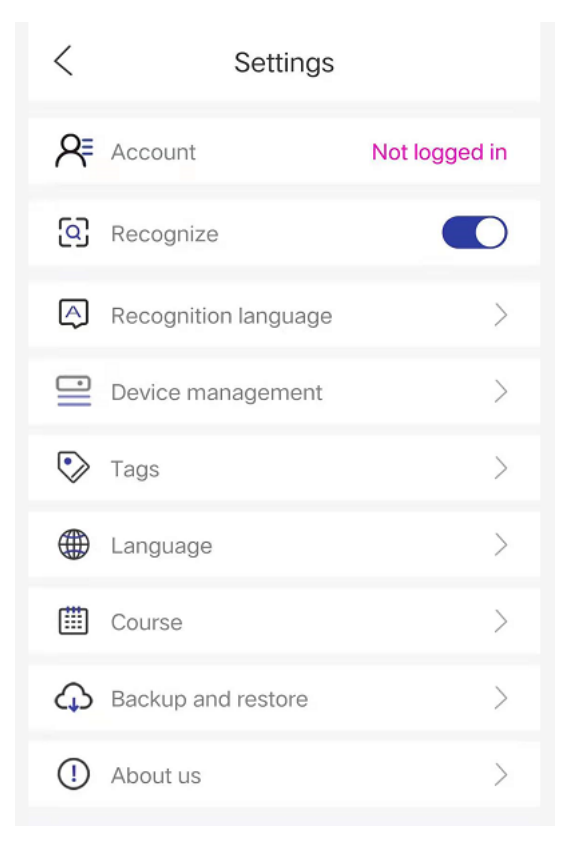

#### **a. Konto**

Po zalogowaniu się na konto (użyj konta Google), urządzenie może zostać automatycznie podłączone. A także może być używany do tworzenia kopii zapasowych i odzyskiwania danych.

#### **b. Rozpoznaj**

Jeśli nie masz uprawnień do włączania funkcji rozpoznawania po połączeniu Bluetooth, kliknij ten przycisk, aby uzyskać uprawnienia i włączyć funkcję rozpoznawania.

#### **c. Język rozpoznawania**

Domyślnie używany jest język angielski. Jeśli potrzebujesz rozpoznać inne języki, najpierw je pobierz.

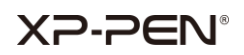

#### **Uwaga:**

Po zmianie języka rozpoznawania, utwórz nowy notatnik lub stronę z notatkami, a nowo zapisane notatki zostaną rozpoznane w nowym języku. W przypadku poprzednio zapisanych notatek, należy je rozpoznać w poprzednim języku. Standaryzacja pisma może wpłynąć na dokładność rozpoznania.

#### **d. Zarządzanie urządzeniami**

Zarządzaj bieżącymi urządzeniami i rejestruj urządzenia, z których korzystałeś.

#### **e. Tagi**

Strony z notatkami są sklasyfikowane według tagów, aby ułatwić podgląd i wyszukiwanie.

#### **f. Język**

Zmiana języka aplikacji.

#### **g. Przebieg**

Za każdym razem zapisuj swoje działania w notatniku.

#### **h. Tworzenie kopii zapasowych i przywracanie**

Utwórz kopię zapasową notatek w usłudze Google Drive lub przywróć notatki z kopii zapasowej na swoje urządzenie.

#### **Uwaga:**

Tworzenie kopii zapasowych i przywracanie danych pomiędzy różnymi systemami nie jest obsługiwane. Na przykład nie można przywrócić notatek z systemu IOS po utworzeniu ich kopii zapasowej w systemie Android.

**i. O nas**

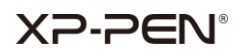

#### **Wersja:**

Kiedy nowa wersja jest dostępna, możesz przejść do Google Play, aby zaktualizować aplikację.

## **Warunki użytkowania:**

Proszę sprawdzić warunki użytkowania.

#### **Polityka prywatności:**

Prosimy o zapoznanie się z polityką prywatności.

# **IV. Skontaktuj się z nami**

**Jeśli potrzebujesz dalszej pomocy, skontaktuj się z nami: Strona internetowa : www.xp-pen.com E-mail: service xp-pen.com**